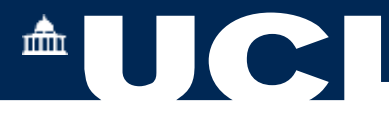

# **Departmental Student Module Selections - Approvals 2023-24**

### **1. Departmental Student Module Selections Approvals**

**The Student Module Approvals task is used to search for and confirm or reject your student module selections once they are submitted.**

**Once logged in, from the Portico main menu select Student Module Selections Approvals**

**Student Module Selections Approval** 

Student Module Selections Approvals

#### • **Select the Academic Year. 2023-24**

**Enter either the Module codes for a Module search of student module selections to approve, or the student number, and press Search.**

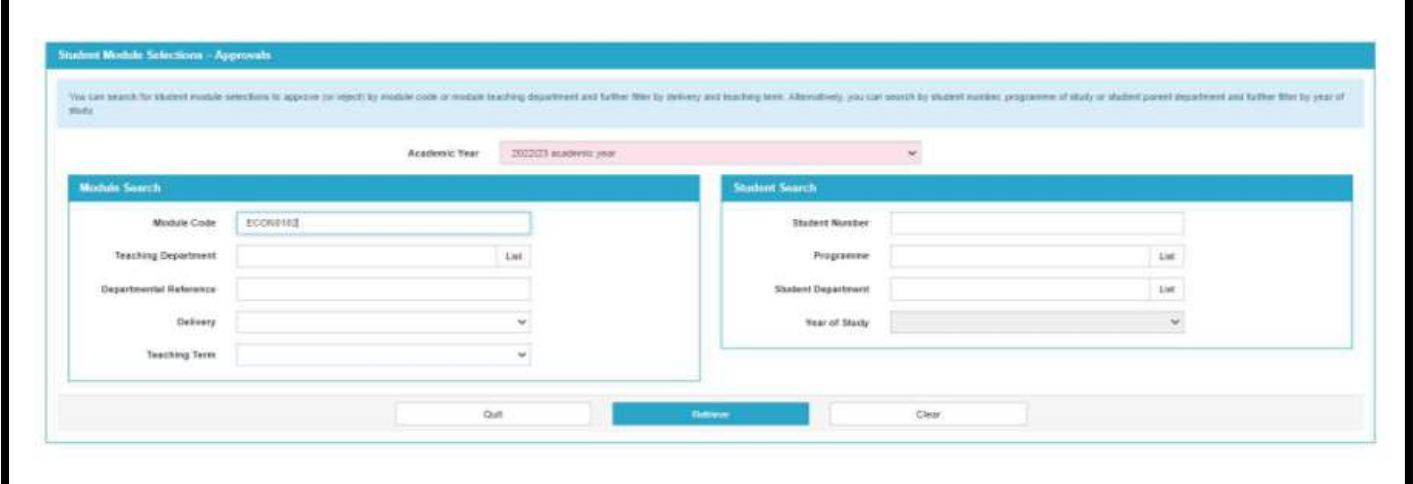

**The student(s) modules are summarised and categorised by Parent, Teaching or Dual department.**

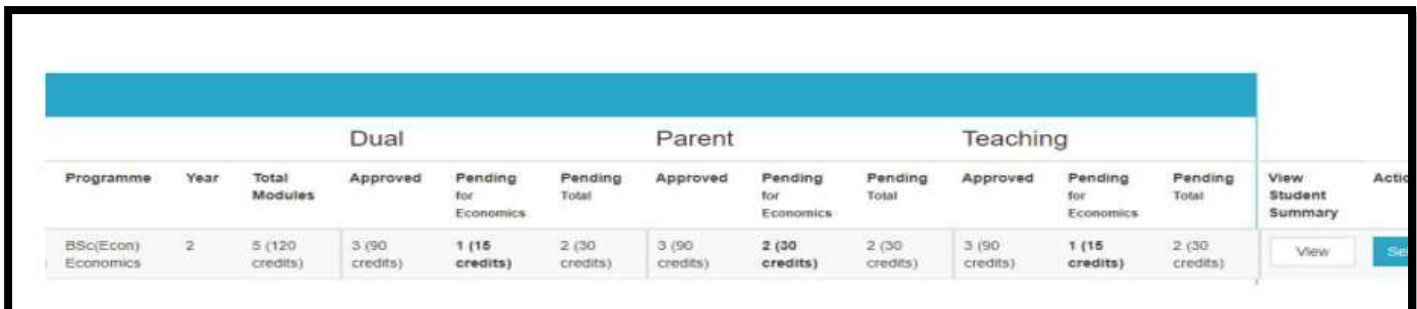

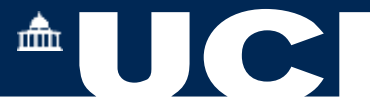

**Scroll to the end of the row to select View Student Details for a Student Summary, which will open in a new tab. Now return to the list and scroll to the end of the row and under the Action column press Select.**

#### **The student module selections are now presented.**

**Each of the optional/ elective module selections can be approved as Parent, Teaching or Dual department.**

#### **Select one module to Approve.**

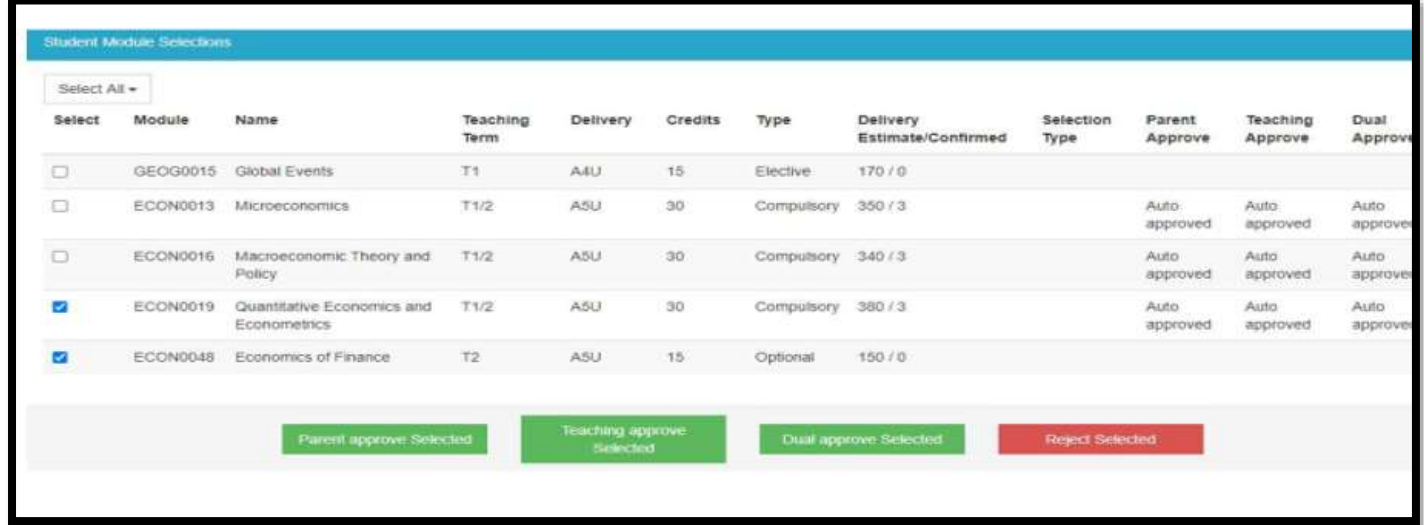

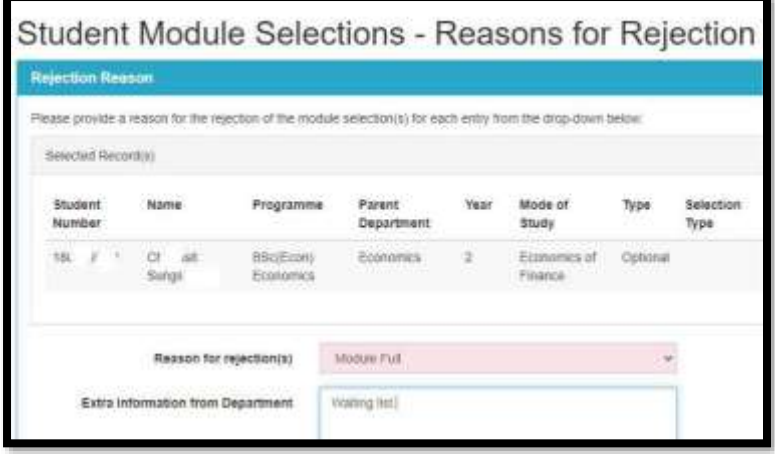

**The page refreshes and you will receive a Success message to confirm that the record has been updated.**

**The Approved module now displays in the list as Approved.**

**Now select the second module to Reject.**

**Enter the Reason for Rejection and press Next.**

**The page refreshes and the student module choice is now displayed as Rejected,**

### **2. Student Module Selection Changes (from mid-July 2023)**

**Once the student has had their module selections confirmed, they may wish to make a change or select an alternative module to any they have been rejected from.**

**In the Student Module Selection page, Login as your student again.**

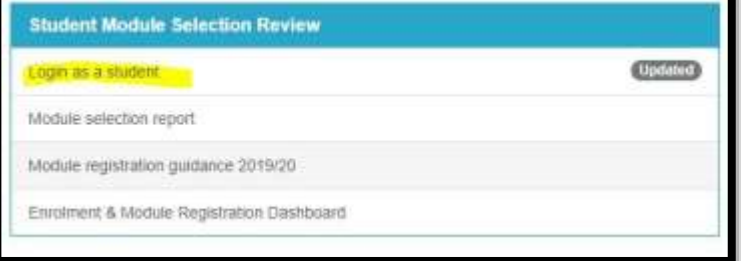

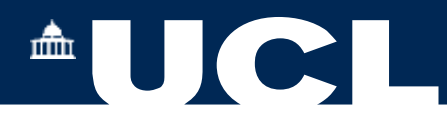

**In the My Studies- My Modules page you will see that There is now a section for Unavailable Module Selections for the year above a list of the currently approved module selections and you are asked to select an alternative.**

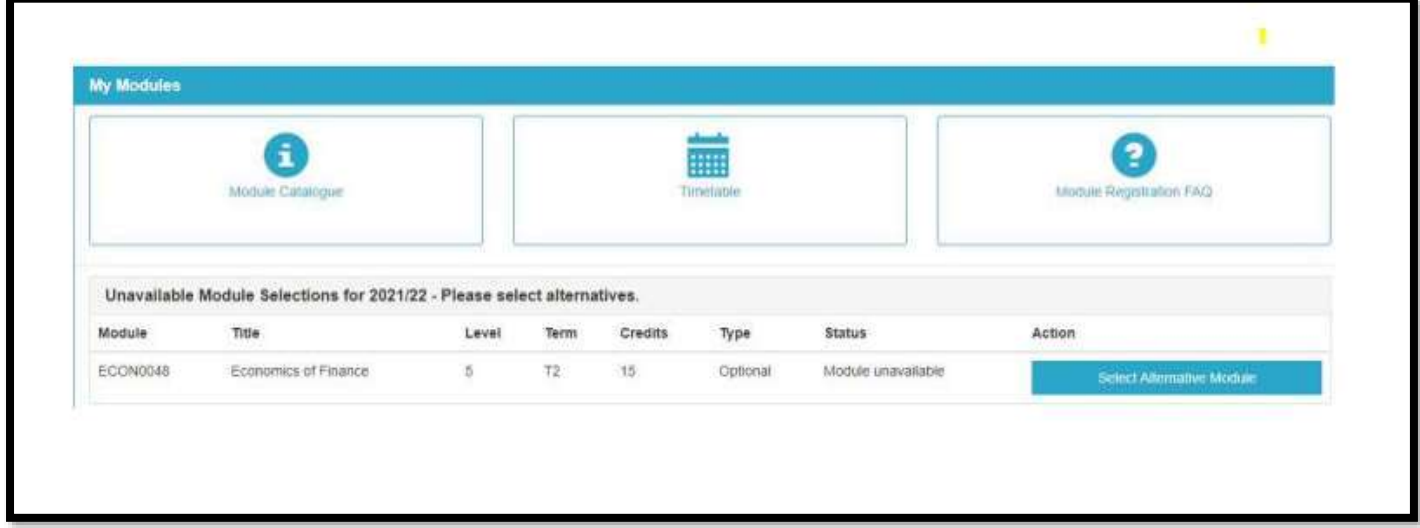

### **Press Select Alternative Module**

**The Select an Alternative Container summarises the reasons for selecting an alternative module and allows the student to choose one of the same credit vale from their module diet OR to select a module from another collection.**

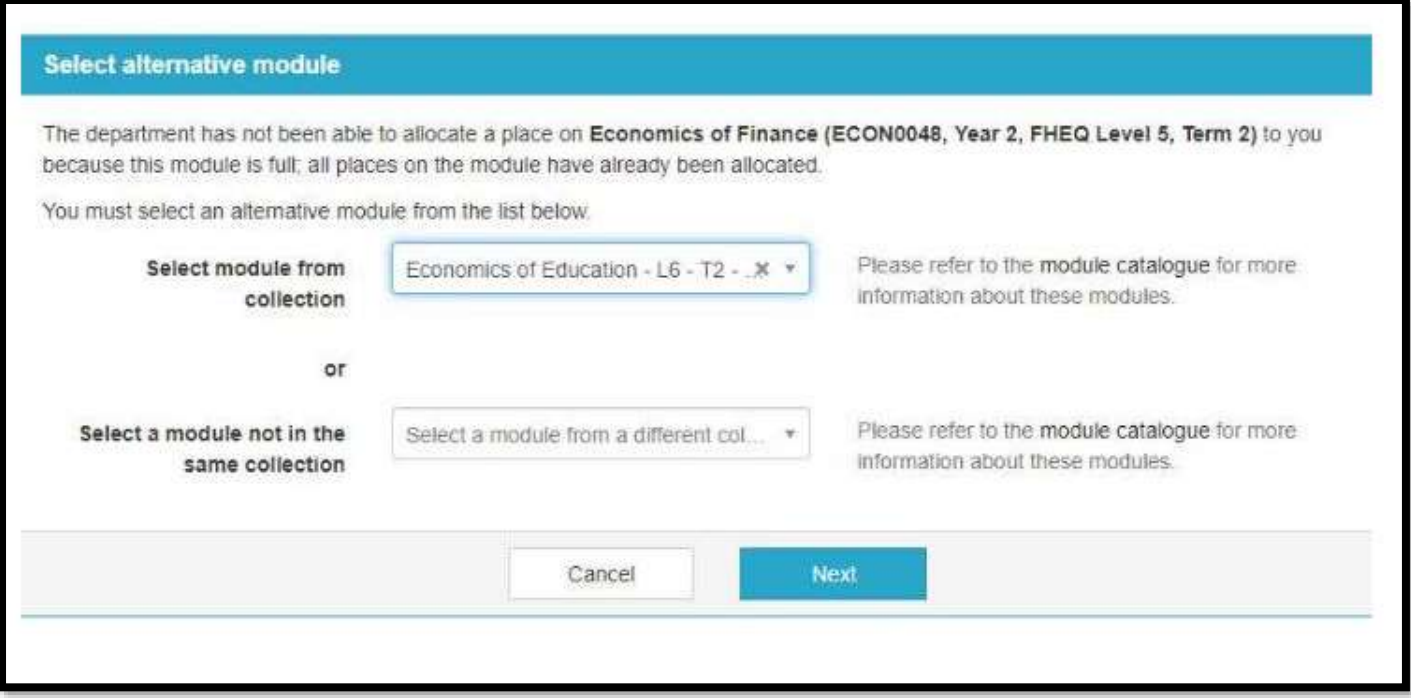

## **Press Next to confirm the selection.**

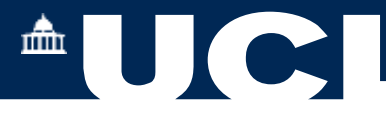

**The selection is now validated and confirmed, and the student is informed in the message that the department will now review their choice for approval. Once the change is approved, the student will still have access to request further changes.**

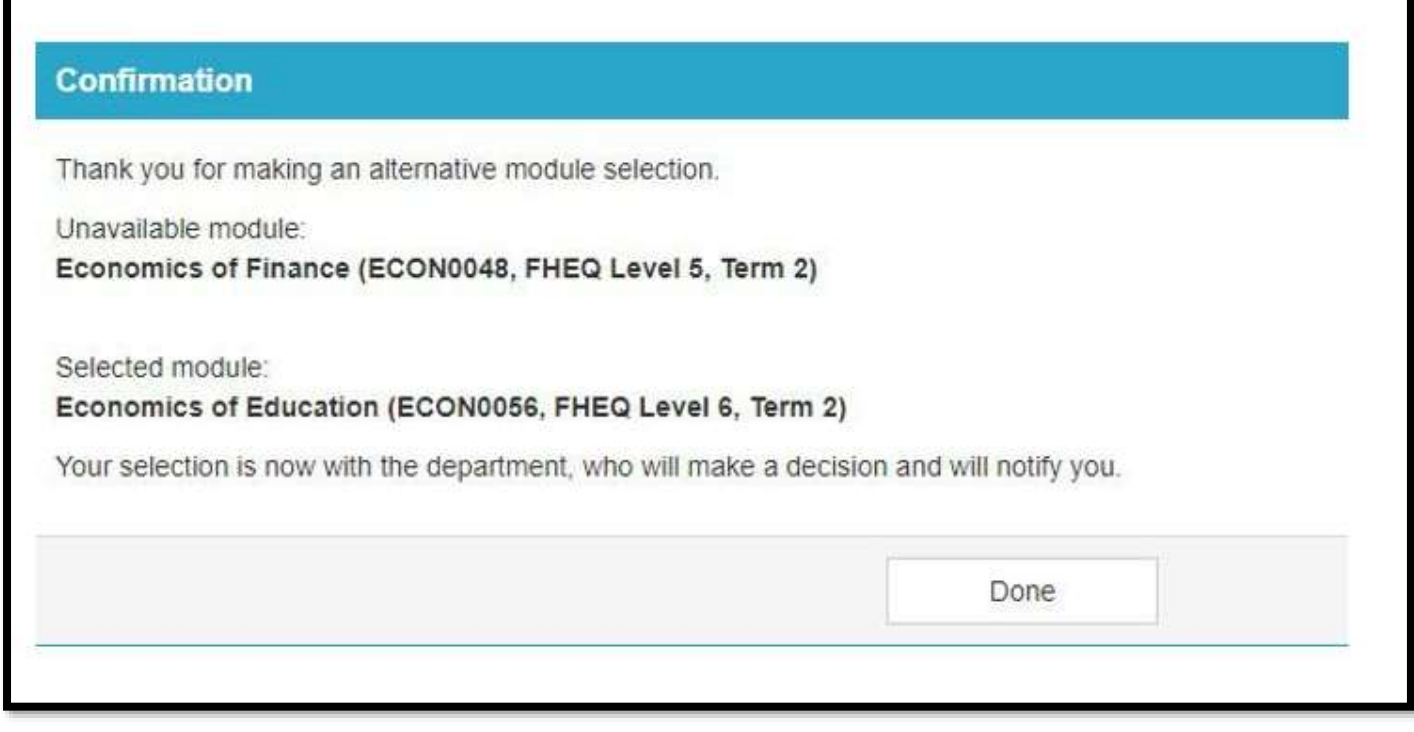

#### **Select Done**

**The page returns to the summary of module selections and the alternative module selection is now shown with status of Reselection Pending Review. Return to you own login tab to repeat (3), the process for Department Module Approvals to confirm the alternative selection.**

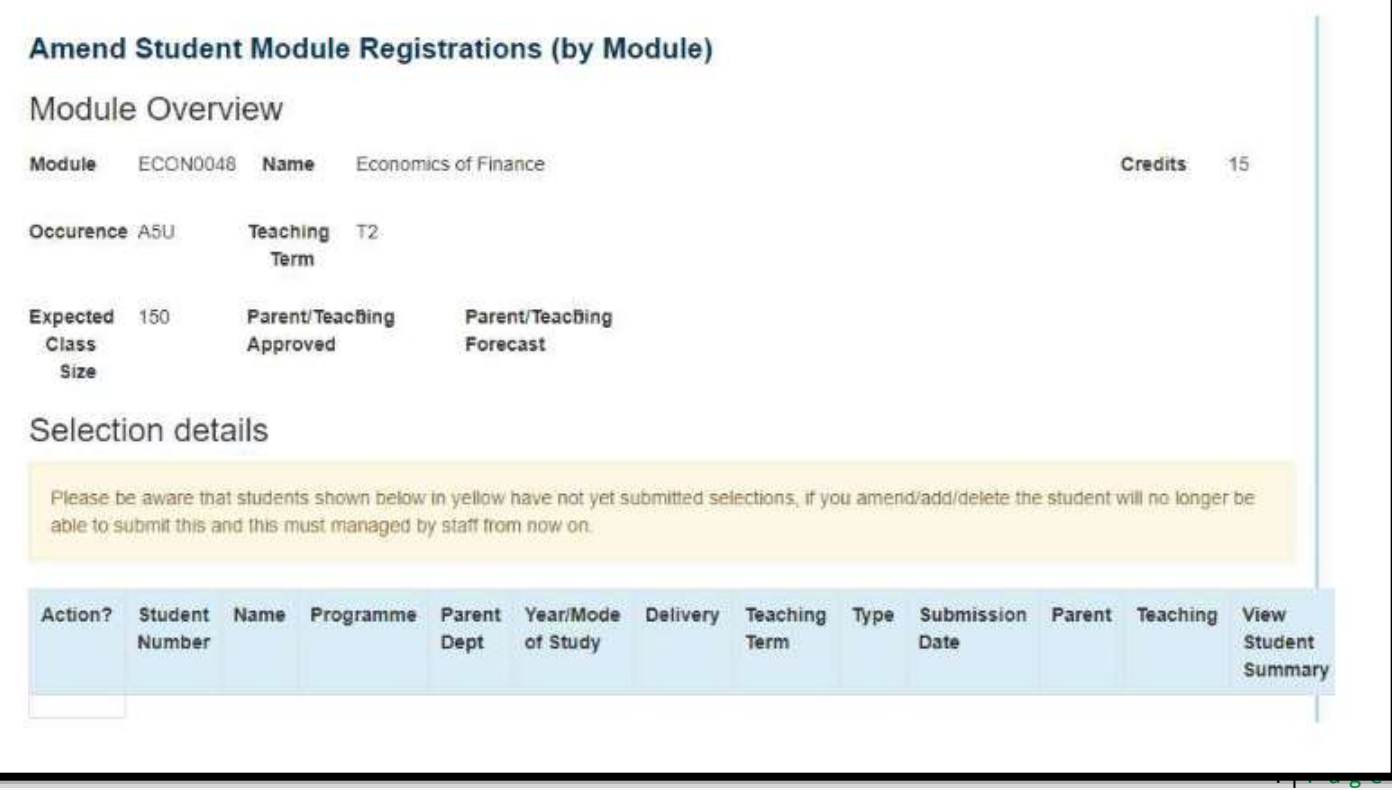

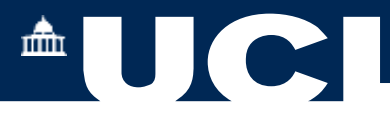

**From here you may now Delete selections, Add a new Student to the module or Amend the Selections**

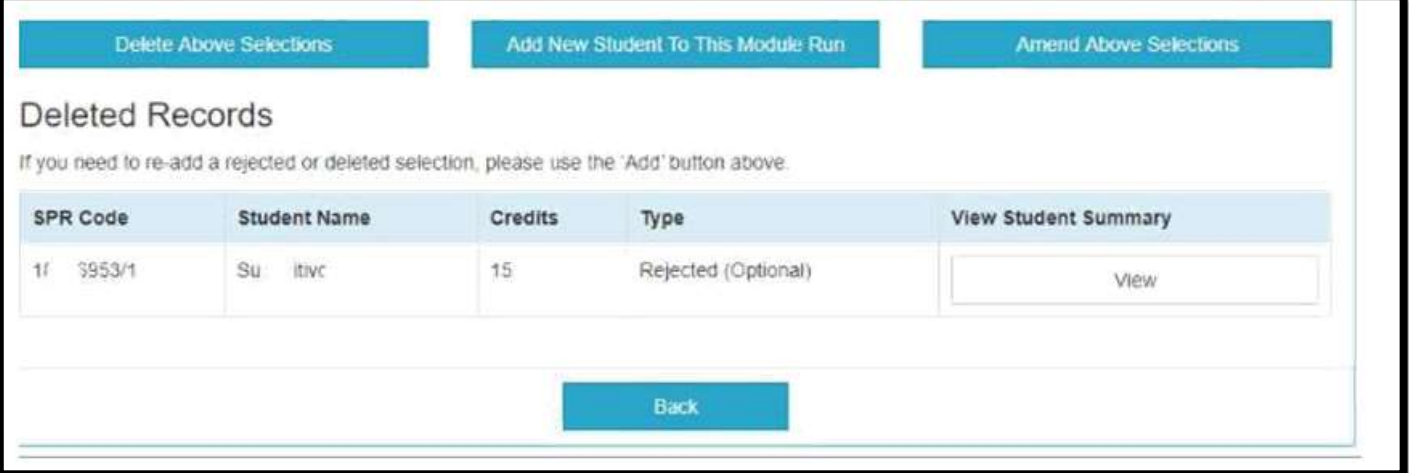

**Or you may choose to approve a previously rejected student selection of the module by using the Add a New Student button.**

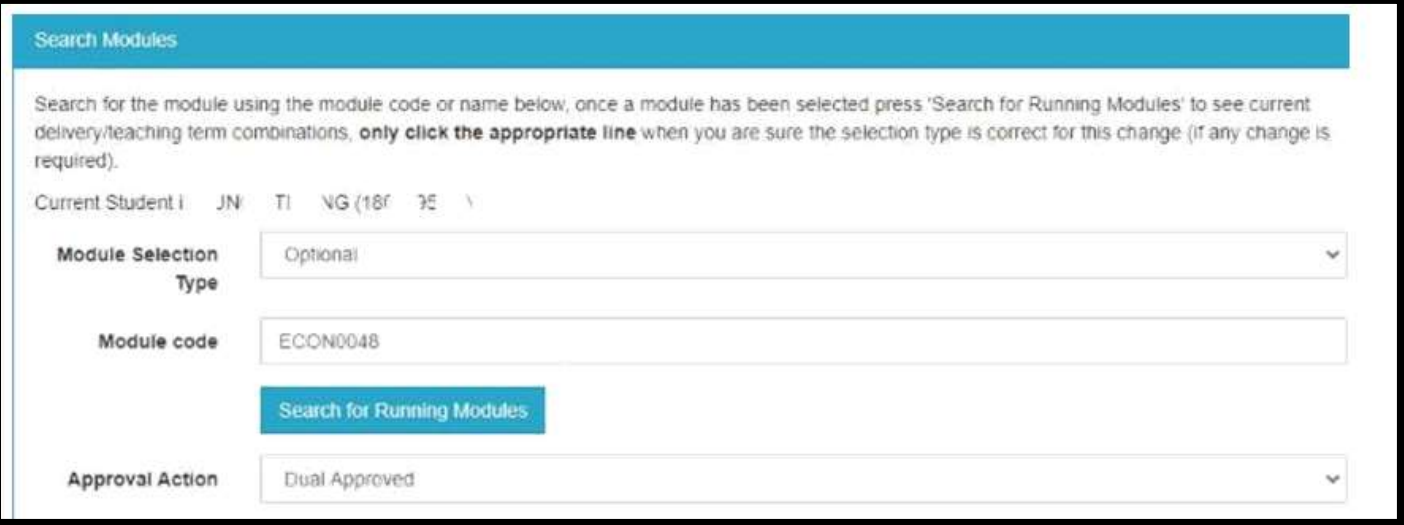

 **If the module is no longer running, select Search for Running Modules.**

#### **To help you to decide:**

**Press View to see a Student Summary, where there are links to all of their module Selections, Results and Awards and contact details.**